## Icon-5066 Evaluation Guide

Configuring R3.0 release of Isode's Icon-5066 Server on Windows and Linux Platforms for use with applications requiring a single STANAG 5066 node or multiple STANAG 5066 nodes.

## **Contents**

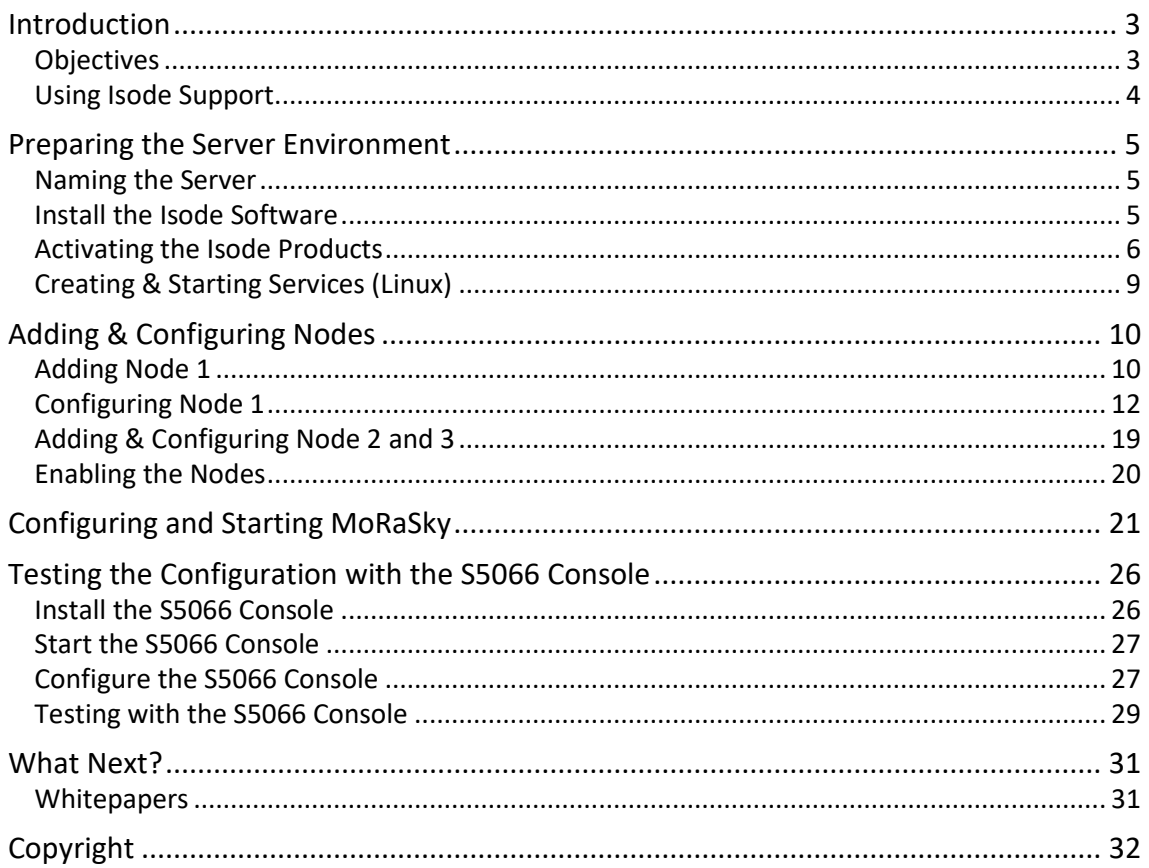

### **Introduction**

This guide is intended to give the reader basic information on how to configure Isode's Icon-5066 Server Product. Icon-5066 is a STANAG 5066 Server that can support multiple STANAG 5066 nodes on a single server.

Supporting multiple nodes on a single server is very helpful in lab environments which this guide is aimed at. In a live environment it is likely that different nodes will be on different networks and locations, as such in this scenario an Icon-5066 Server will be required for each node.

More information on Icon-5066 can be found at *[www.isode.com/products/icon-5066.html](http://www.isode.com/products/icon-5066.html)*.

### **Objectives**

In this guide you will be shown how to configure three STANAG 5066 nodes that are connected to Isode's Modem Radio Sky Simulator (MoRaSky) in a Wireless Token ring configuration.

The diagram below gives an overview of this setup.

Image 1: System Overview

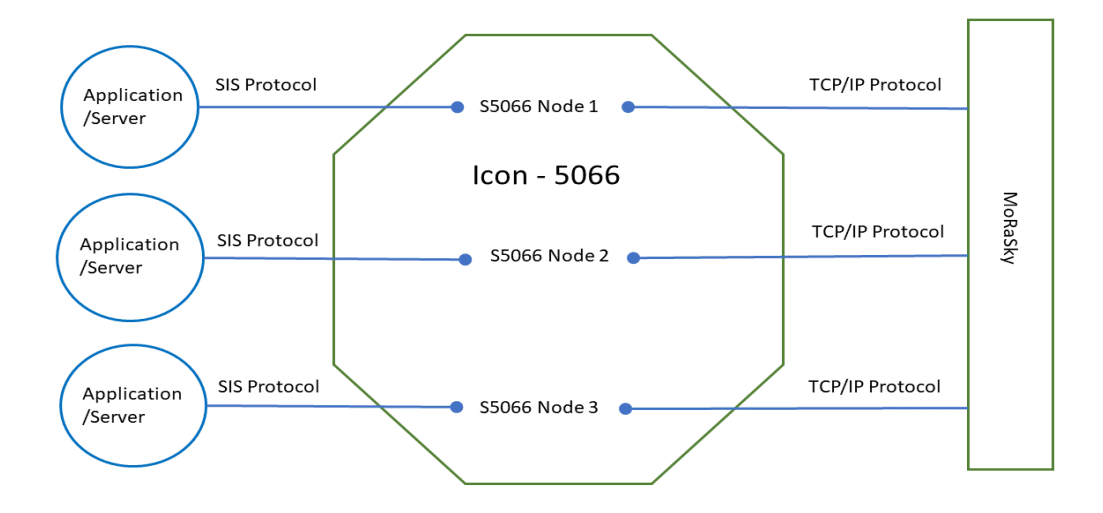

By the end of this guide you will have:

- 1. Installed the Icon-5066 server software and started the Icon-5066 Services
- 2. Used the web based user interface to configure S5066 Node 1, S5066 Node 2 and S5066 Node 3 that are connected to each other via a local Isode MoRaSky instance.
- 3. Connected the S5066 Console GUI to S5066 Node 1 , S5066 Node 2 and S5066 Node 3 to test data throughput and chat.

For the purposes of this evaluation we have assumed this is a "clean" installation of Icon-5066 on to a physical or virtual machine. If you have previously installed Icon-5066 on the hardware or VM you are using for this evaluation, please make sure you have completely uninstalled that version before proceeding.

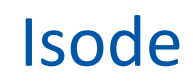

### **Using Isode Support**

You will be given access to Isode support resources when carrying out your evaluation. Any queries you have during your evaluation should be sent to *[support@isode.com](mailto:support@isode.com)*. Please note that access to the Self-Service Portal for web-based ticket submission and tracking is not available to evaluators.

### **Preparing the Server Environment**

You should visit *[www.isode.com/products/supported-platforms.html](http://www.isode.com/products/supported-platforms.html)* to discover which operating systems are supported for Isode evaluations.

### **Naming the Server**

Make the machine name : ICON5066SERVER Make the primary dns suffix for the server HEADQUARTERS.NET Alternatively, you may use your own names or add dns entries in a dns server or hosts file.

### **Install the Isode Software**

Follow the instructions in the release notes for the appropriate platform for the products. For this guide, the following products were used:

Icon-5066 3.0v1 M-Switch 19.0v1 MAS 1.1

On Windows, select the default install options when executing the installer for icon-5066 and MAS. For M-Switch, more detailed instructions are provided later in the guide.

On Linux, install all the RPMs with the command:

# sudo rpm -i ISD\*.rpm

Remember to install an appropriate java runtime engine (refer to product release notes) and in a Windows environment the visual c++ redistributable package.

Please use a supported web browser as documented in the product release notes.

### **Activating the Isode Products**

Ensure the MAS server has started by using the Isode Service configuration tool.

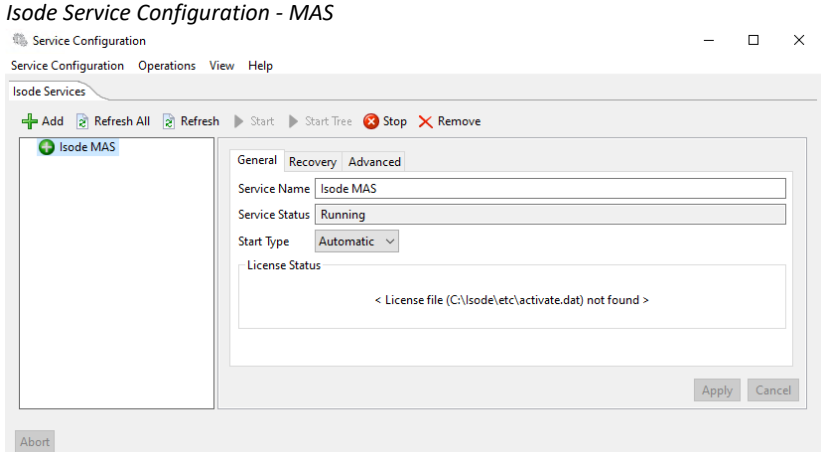

Browse to ["https://localhost:9000"](https://localhost:9000/)

The browser will provide a security warning. Choose an option to override the warning In "Username" type "masadmin"

In "Password" type "Secret1+"

In "Confirm Password" type "Secret1+" Press "Register"

#### *MAS First Time Log in*

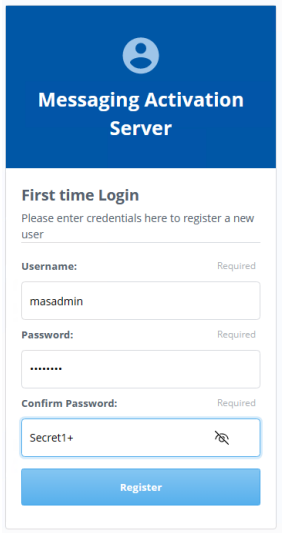

#### *Refresh product list*

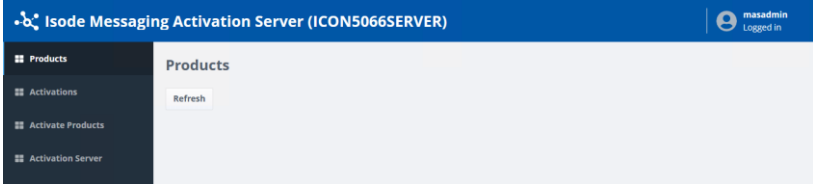

Select "Activate Products" In "Reference" type "Icon 5066 Eval"

#### *Populate Activation Reference*

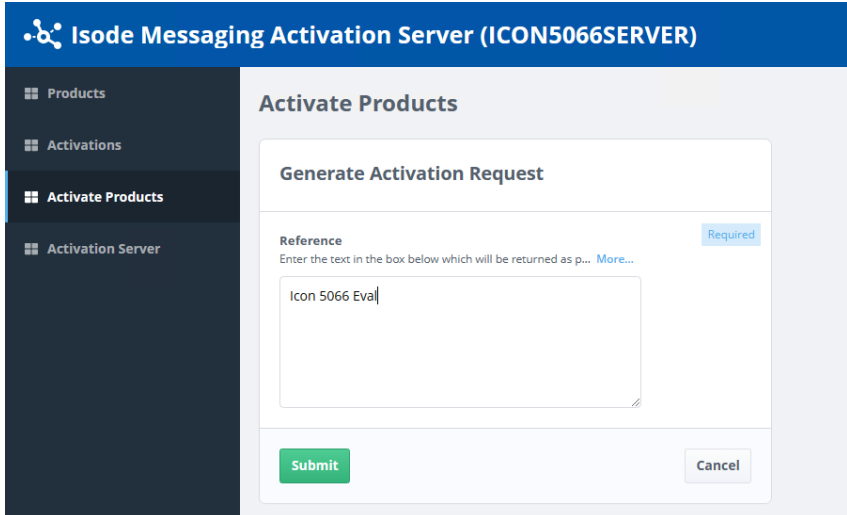

Press "Submit"

Copy the activation request code to your clipboard.

#### *Generate Activation Request*

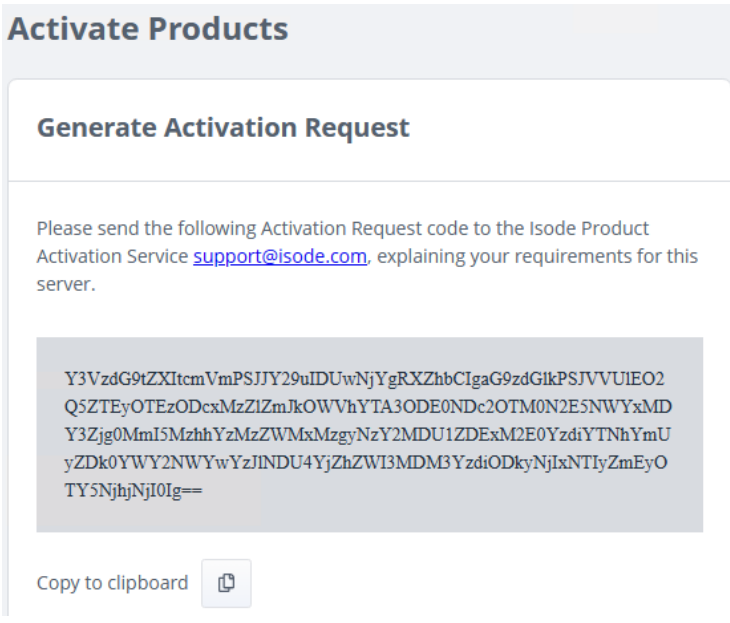

Send an email to Isode support asking for an activation for Icon-5066 Evaluation. Include the activation request code.

Isode support will supply a Product Activation key

It is likely that the session between the browser and MAS will have timed out between requesting the product activation and receiving the keys. It is therefore sensible, once the keys have been received, to close the browser window and log back into MAS again.

Select "Activate Products"

Paste the keys into the "Activation Key" field Press "Submit".

*Submit Activation key*

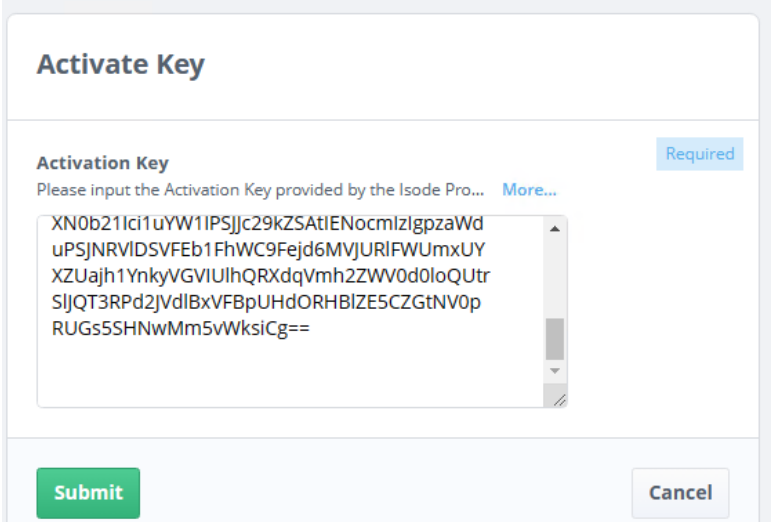

You should receive confirmation of licence update:

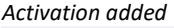

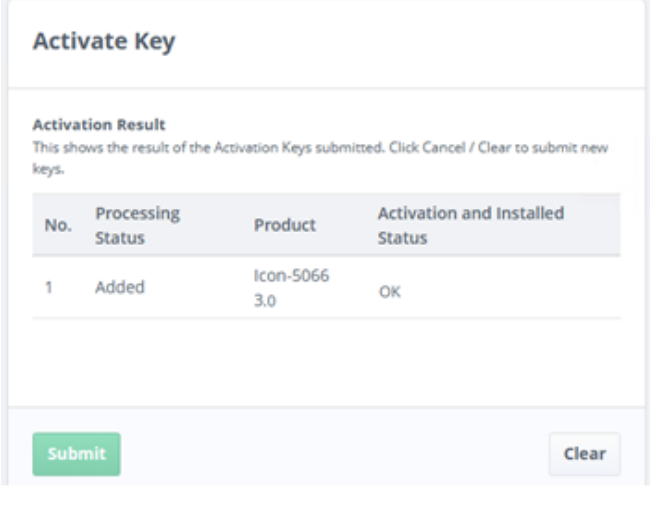

Select "Products" Press "Refresh"

The products that have been activated should be highlighted:

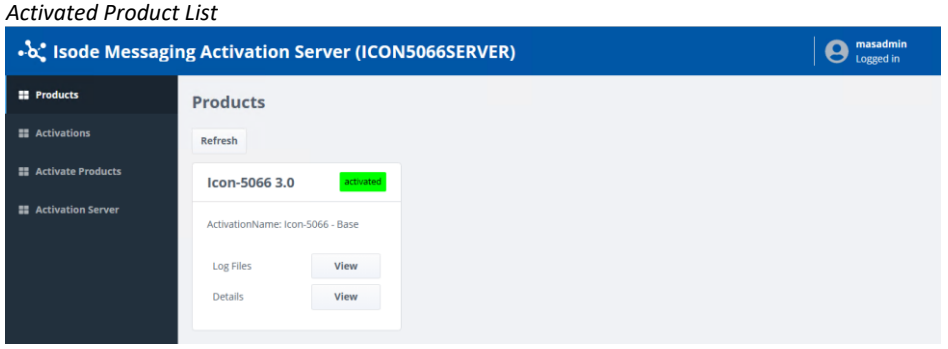

Start the service using the Windows Services Administrative Tool.

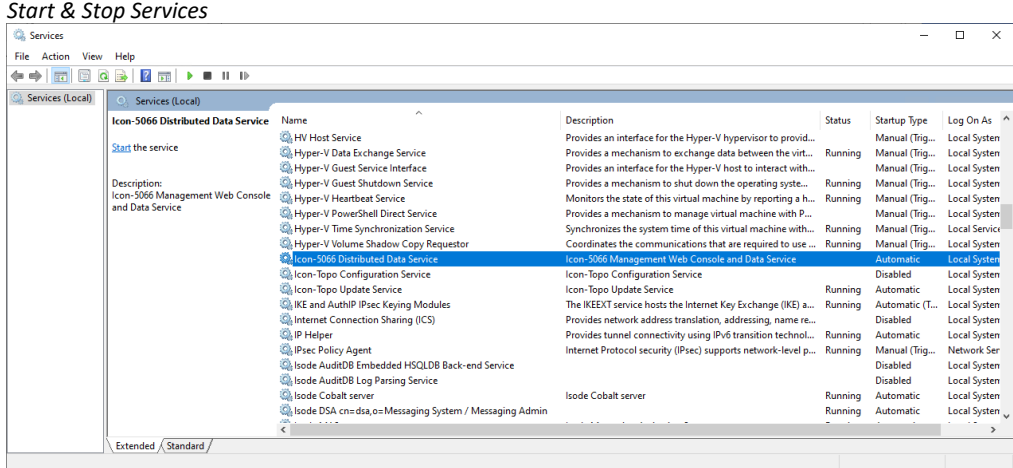

### **Creating & Starting Services (Linux)**

To start the Icon-5066 Distributed Data Service on Linux run the command :

# sudo systemctl start isode.icon.ddsd

## **Adding & Configuring Nodes**

The Icon-5066 Server can support multiple S5066 Nodes (on separate ports) on a single server. These nodes are configured using the **Icon-5066 Console**, a Web-based management tool. In this section we're going to add 3 Nodes.

*In this guide we're going to configure nodes to use Isode's MoRaSky (Modem Radio Sky), a software tool provided by Isode to help test Isode HF products. MoRaSky provides a service equivalent to HF modems connected to Radios and operating over the Ionosphere. It enables sophisticated testing of Icon-5066 and the applications it supports, without use of hardware or over the air transmission.*

*If your intention is to use physical modems in place of MoRaSky, please consult Section 3.7.2 of the Icon-5066 Administration Guide in conjunction with this section.*

Launch the Icon-5066 console by launching a web browser and entering *http://myserver.hostname:4001*

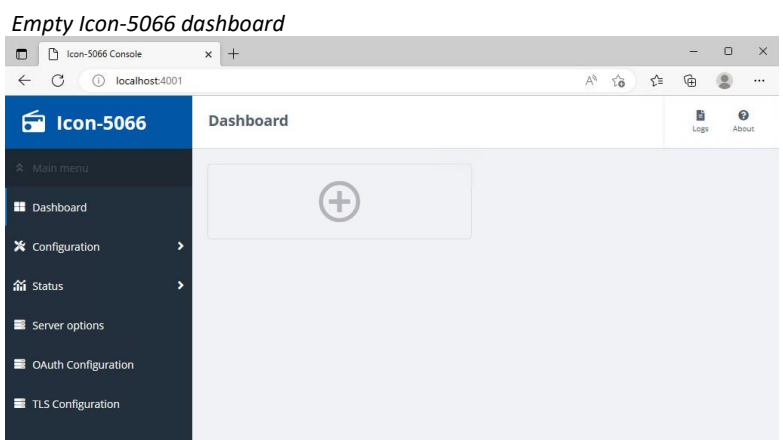

### **Adding Node 1**

Click the "**+**" Button.

In the "Add Node" dialogue, enter the following information :

- Enter a Friendly Name for **Name**, we will use "Node 1 MoRaSky 1"
- Enter the **Node Address** (typically 10.50.66.0 for the first node). Node addresses must be unique and are similar to IPv4 syntax, but the first octet has max value of  $15$ . The choice for demos is arbitrary, but live deployments have rules for international allocation.
- Enter the **SIS Host** (the hostname of your Icon-5066 Server), this is optional and if left blank Icon-5066 will listen on all IP Addresses. If your server has multiple IP Addresses and you want each node to listen on a specific IP Address then you should enter the IP Address or hostname here.
- Enter the **SIS Port**, 5066 is the standard port for this protocol but if you are configuring multiple nodes on the same server you will need different Ports for each node.
- The remaining fields can be left with their default values.

#### *Configure Node information*

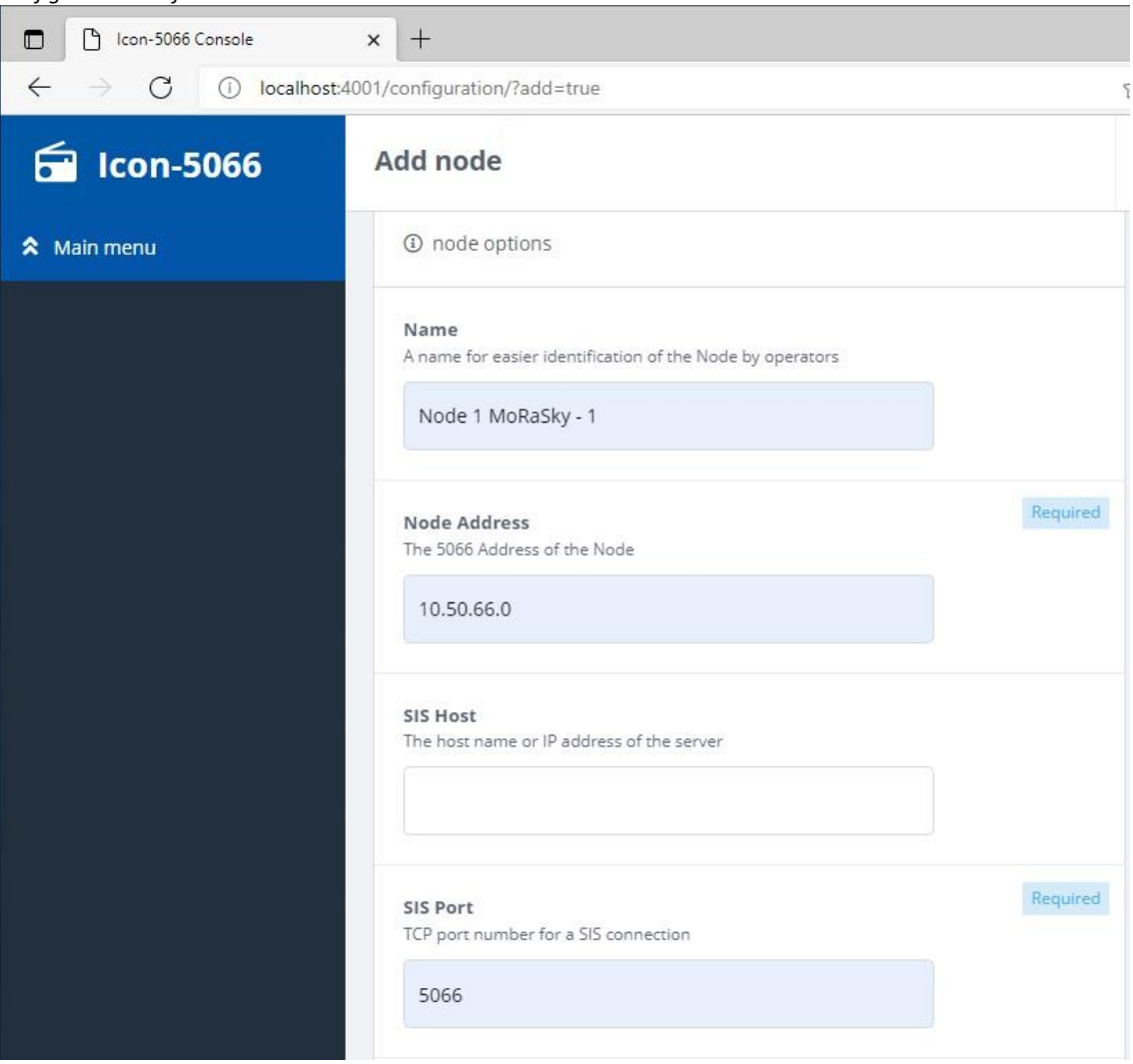

#### Then Scroll to the bottom

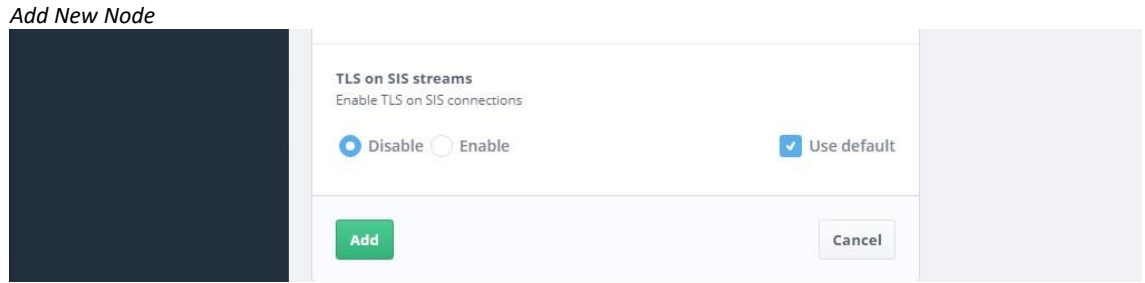

and Click "Add".

### **Configuring Node 1**

Each node consists of a core configuration together with a number of devices that are used by, or control the behaviour of, the S5066 node. Each working node configuration must define the following set of mandatory devices.

- **Modem** device that defines how to communicate with the underlying modem (simulated or real).
- **Rate Change** device controls the rate at which data can be sent to the modem.
- **Transmission Control** device controls the pattern of data transmission.

From the left hand pane, select "Devices".

In this evaluation we will be using the MoRaSky GUI to create a clear channel, 3 Radio configuration using Waveform 5069, Bandwidth 24, 38400 bps and small Interleaver.

#### *Add first device*

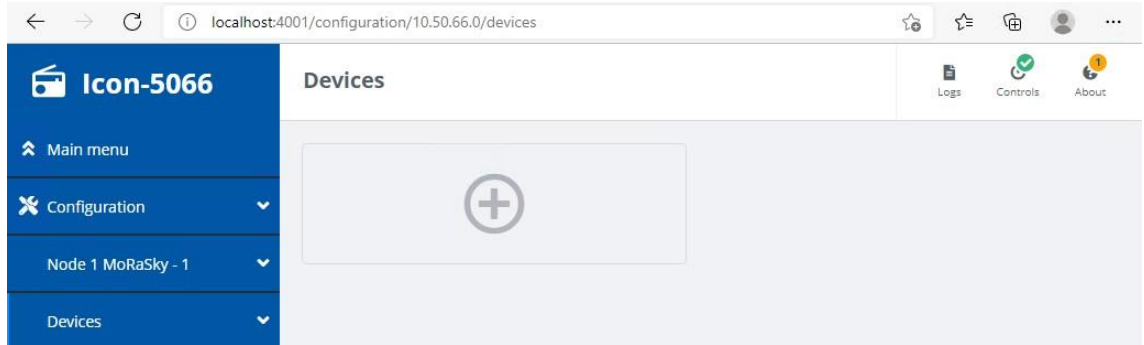

#### Click the "**+**" button.

#### *Choose a new device*

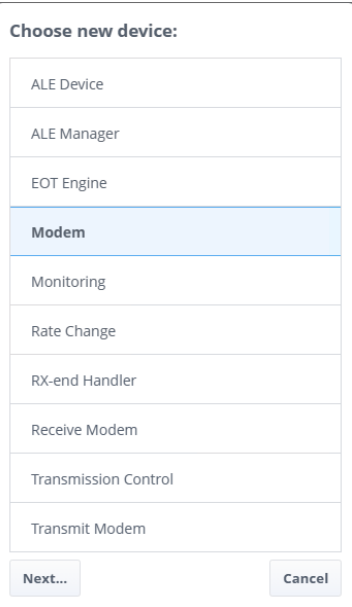

### Select "Modem" and Click "Next…".

#### *Choose Device Driver*

#### Choose new device driver:

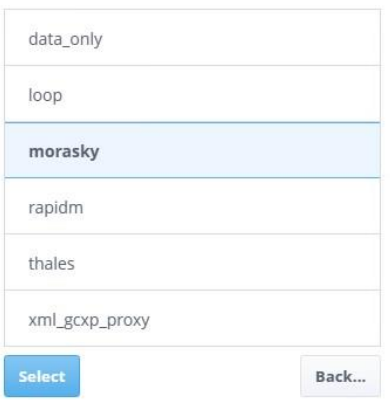

### Select the "morasky" modem and click "Select".

#### *Configure Modem ip address*

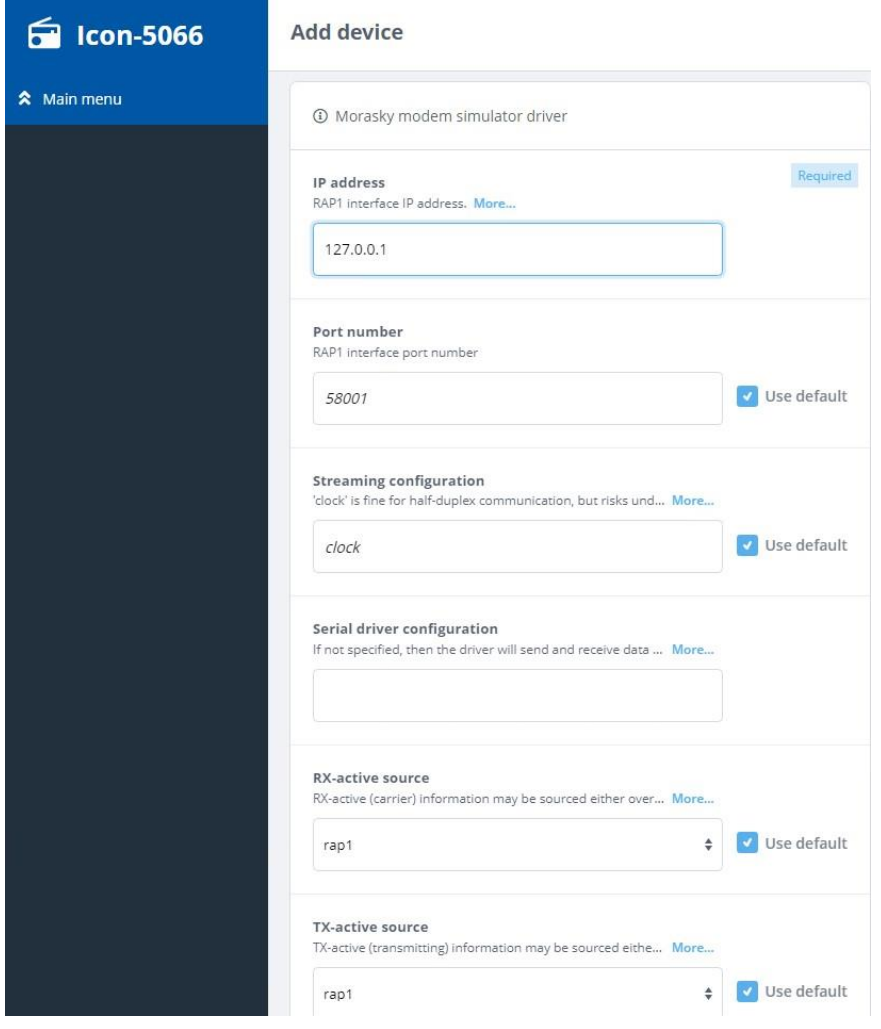

Enter 127.0.0.1 for the IP Address, all other values are default, and scroll to the bottom.

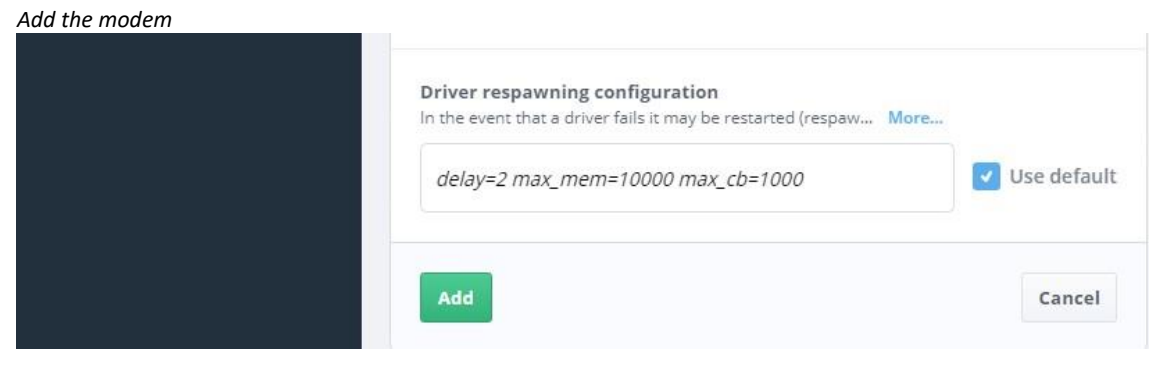

### Click "Add" Click "Devices".

#### *Modem device added*

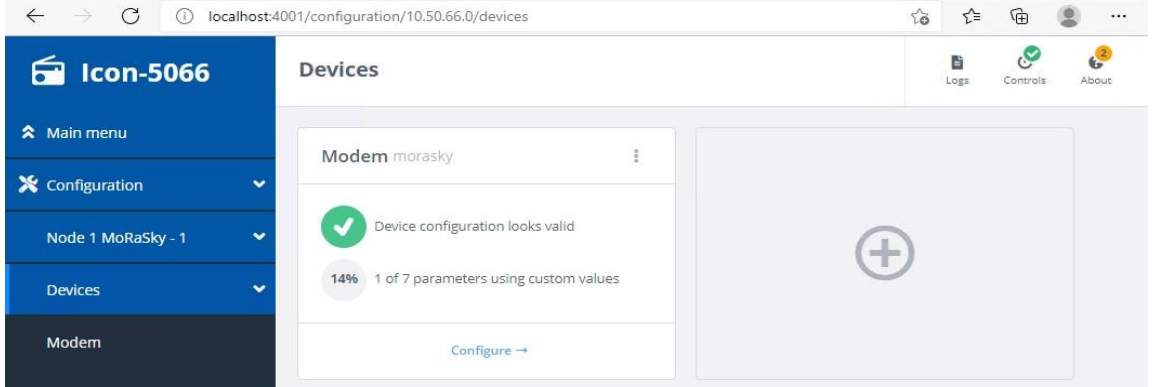

### Click the "+" Button.

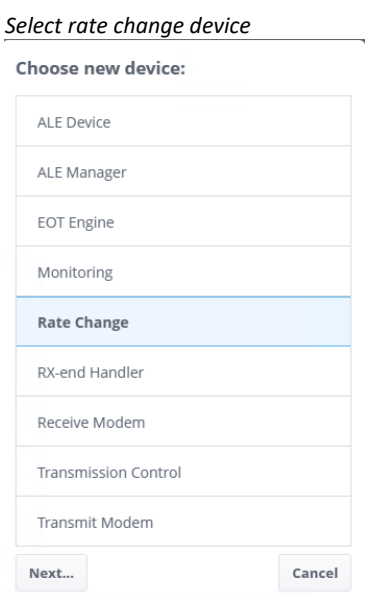

### Select "Rate Change" and Click "Next…".

*Select fixed driver*

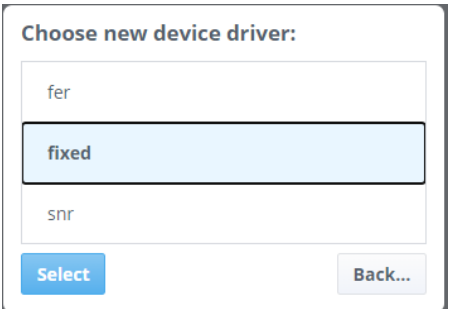

Select "fixed" and Click "Select".

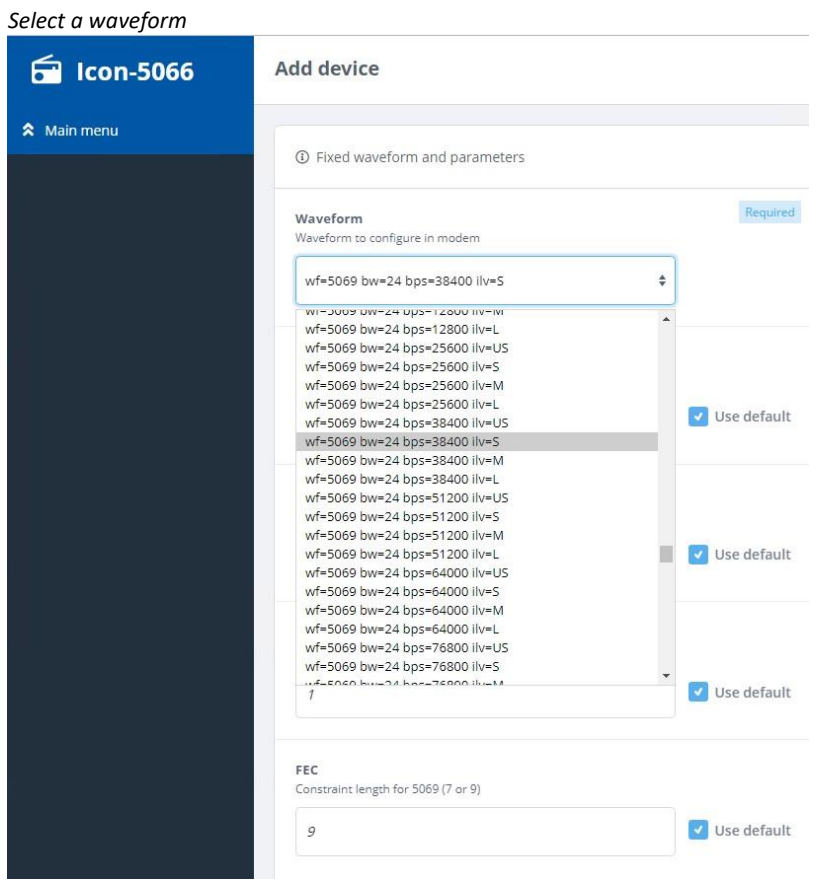

From the "Waveform" drop-down select wf=5069 bw=24 bps=38400 ilv=S". All other values are default. Then scroll to the bottom.

*Add the Fixed rate change device*

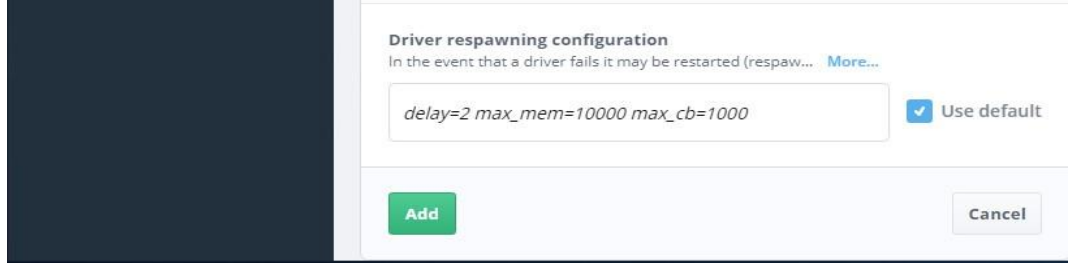

### Click "Add". Click "Devices".

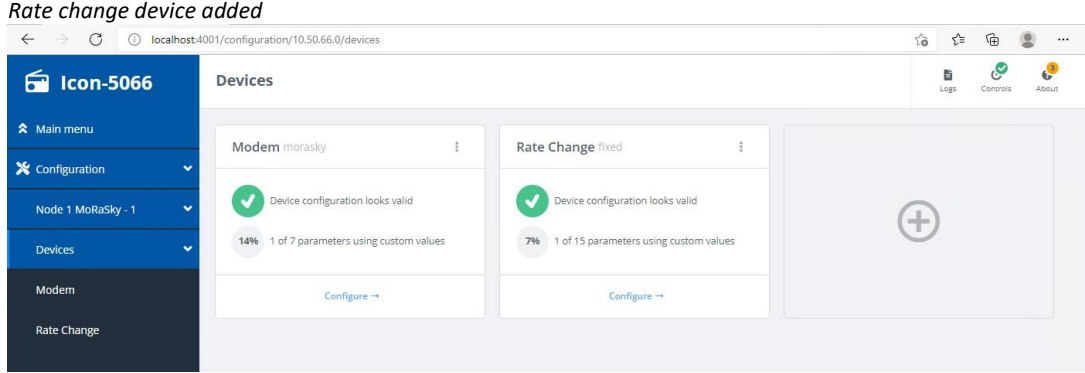

 $\overline{1}$ 

Click the "+" Button.

#### *Select the transmission control device*

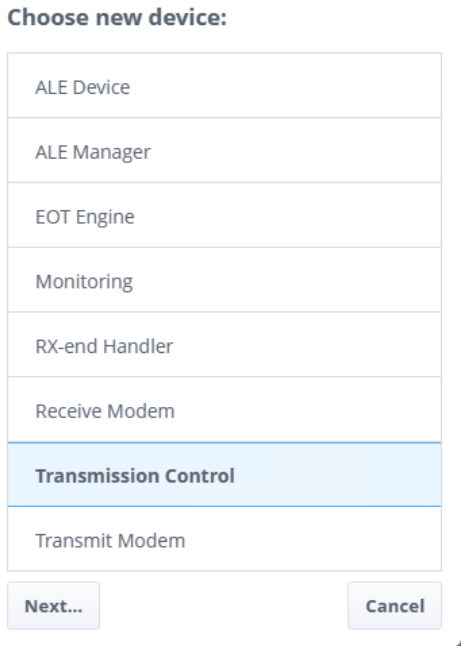

Select "Transmission Control" and Click "Next…".

#### *Select wtrp transmission control*

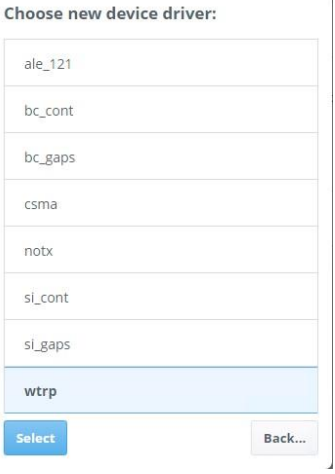

i.

Select "wtrp" and Click "Select".

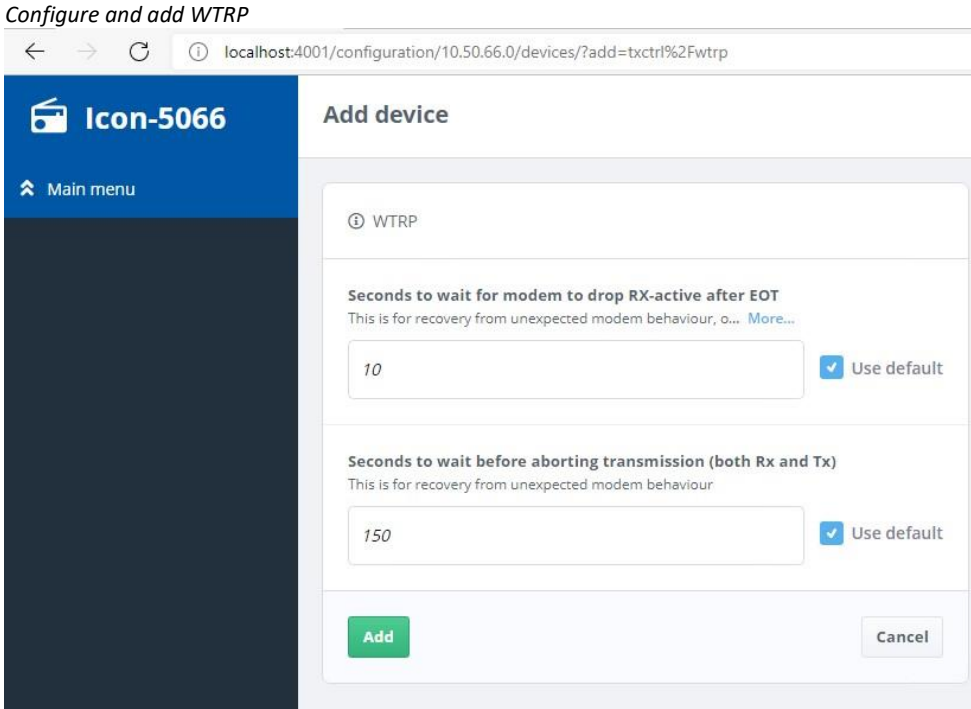

Leave the default values and Click "Add", then Click "Devices".

*Transmission control device added*

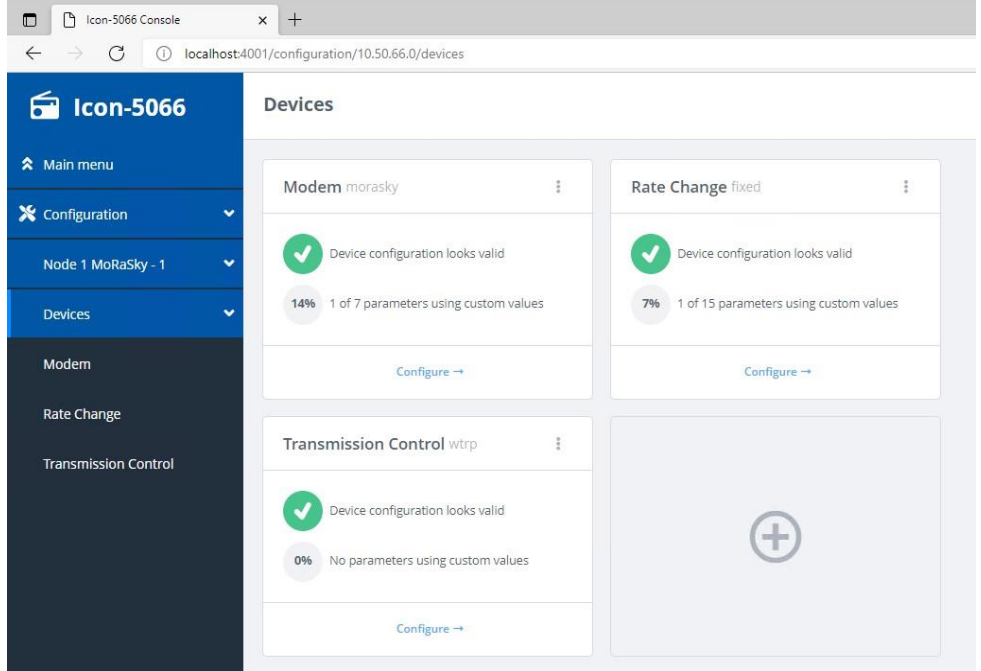

You have now completed configuration of Node 1.

### **Adding & Configuring Node 2 and 3**

Add and configure Node 2 and 3 in the same way as Node 1 but using the following parameters:

- Node 2 Name : Node 2 MoRaSky 2
- Node 2 Address: 10.50.66.1
- Node 2 Port: 6066
- Node 2 MoRaSky Port: 58002
- Node 3 Name : Node 3 MoRaSky 3
- Node 3 Address: 10.50.66.2
- Node 3 Port: 7066
- Node 3 MoRaSky Port: 58003

At the end of this process, Icon-5066 Console should display 3 Nodes as below :

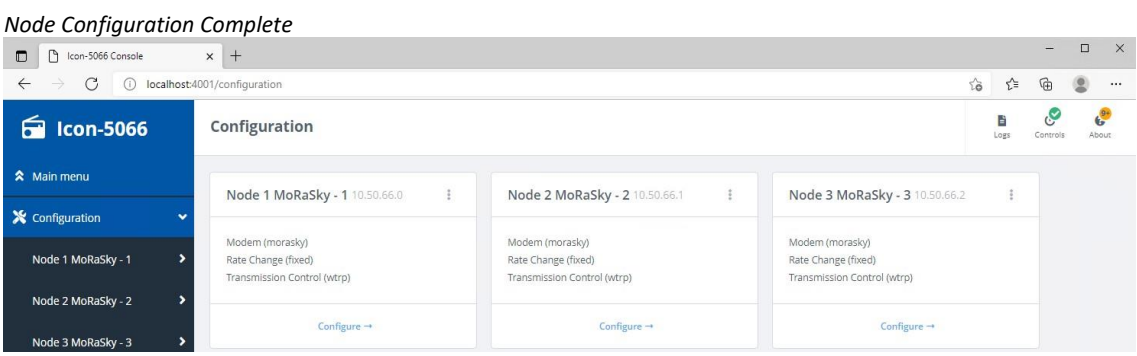

### **Enabling the Nodes**

Select "Main Menu". Each node should be displayed on the dashboard:

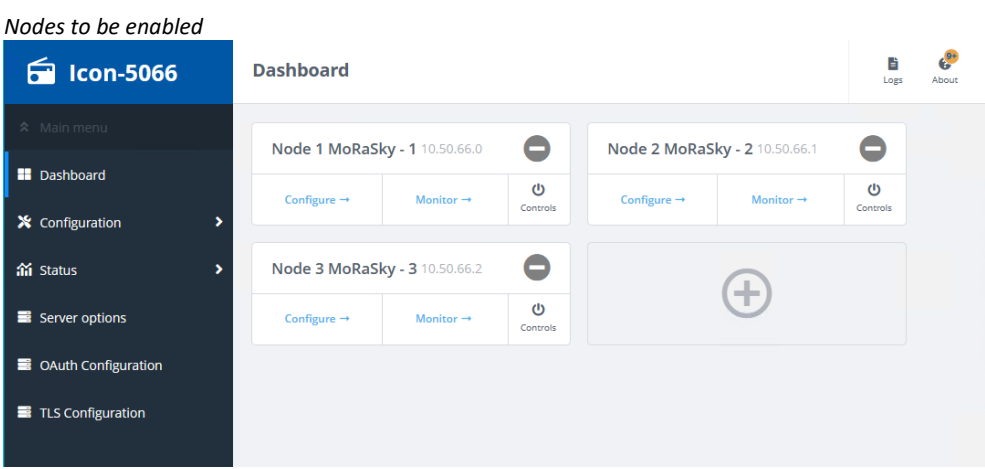

Press the "Controls" button in the "Node 1 MoRaSky – 1" pane and on the dropdown, select "Enable"

*Enable a node*

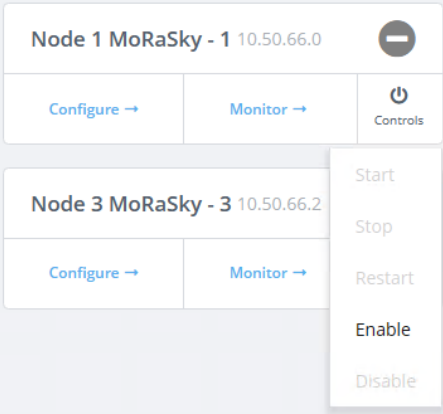

Repeat for nodes 2 and 3.

A green tick should now indicate each node has been enabled:

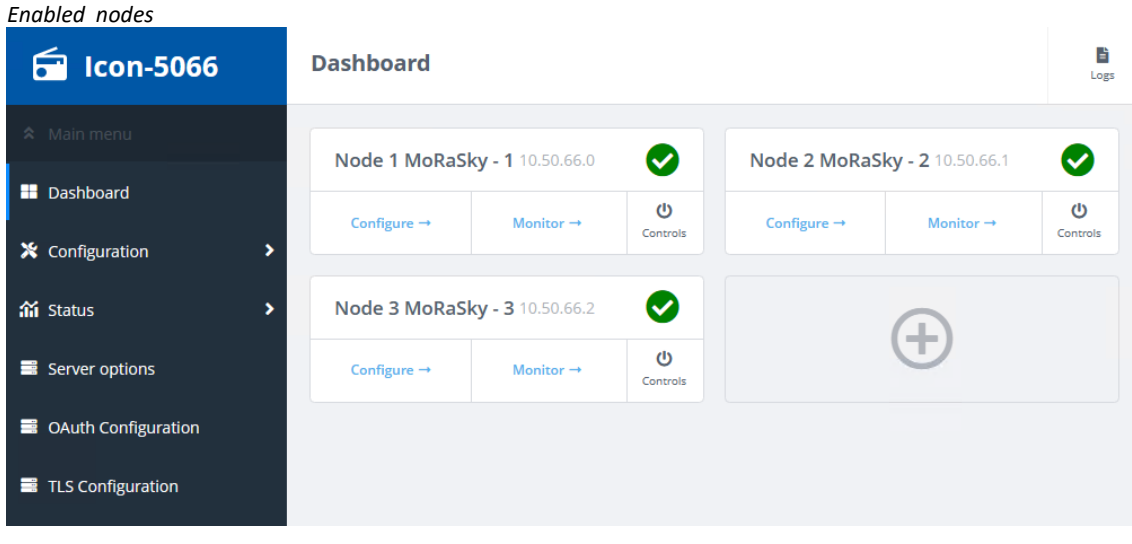

## **Configuring and Starting MoRaSky**

On Windows open the MoRaSky GUI from the Windows Start menu

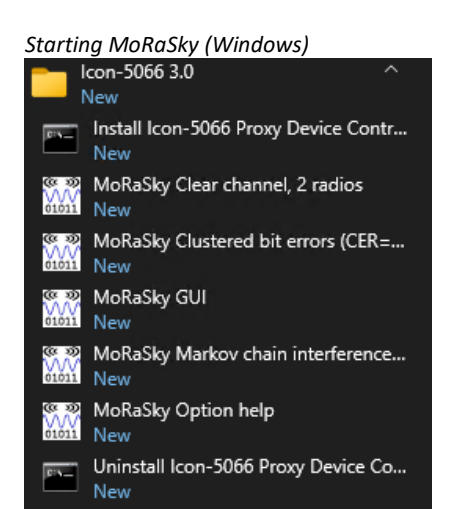

On Linux start the MoRaSky GUI by :

# /opt/isode/sbin/moraskyGUI

Press "Create Profile …", provide a profile name and description and press "OK".

#### *Creating a MoRaSky profile*

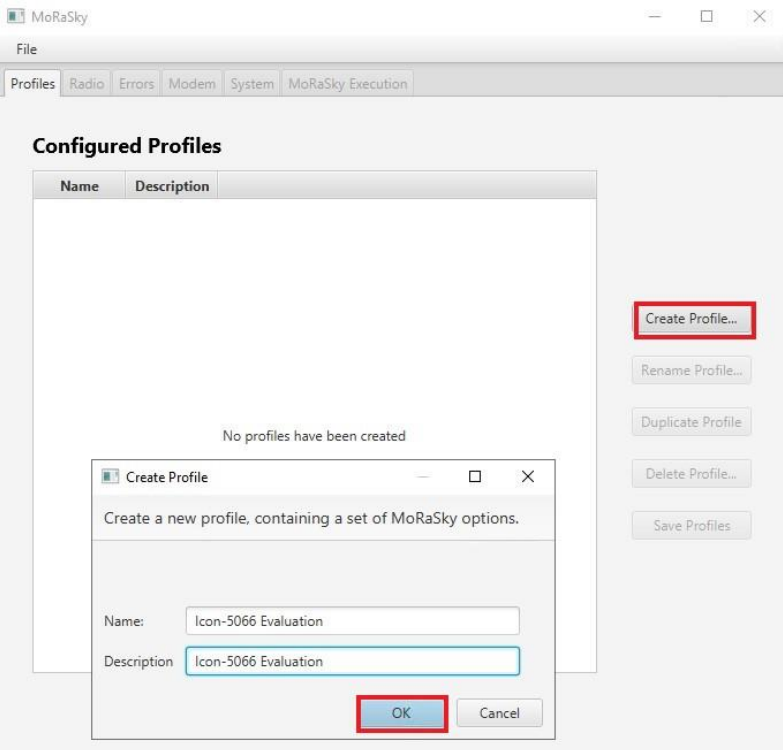

#### Select "Radio" tab :

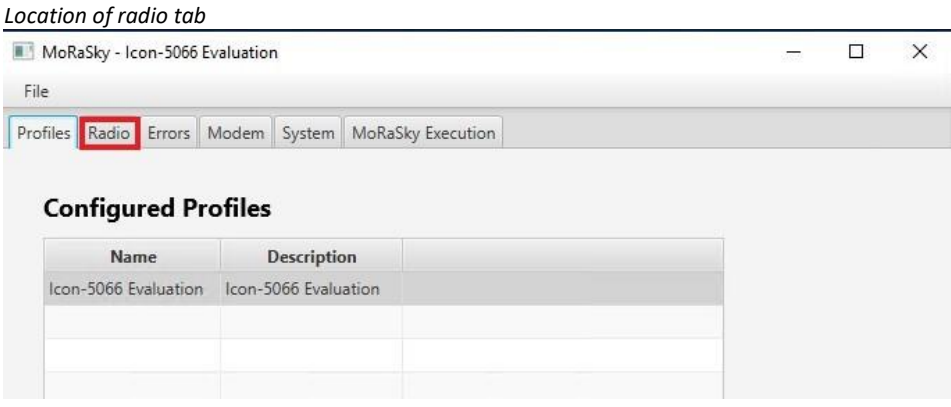

Increase the number of radios to "3", change the waveform to "WF\_5069", set the bandwidth to 24, the speed to "38400", the Interleaver to "S" and press "Save".

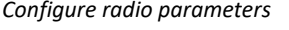

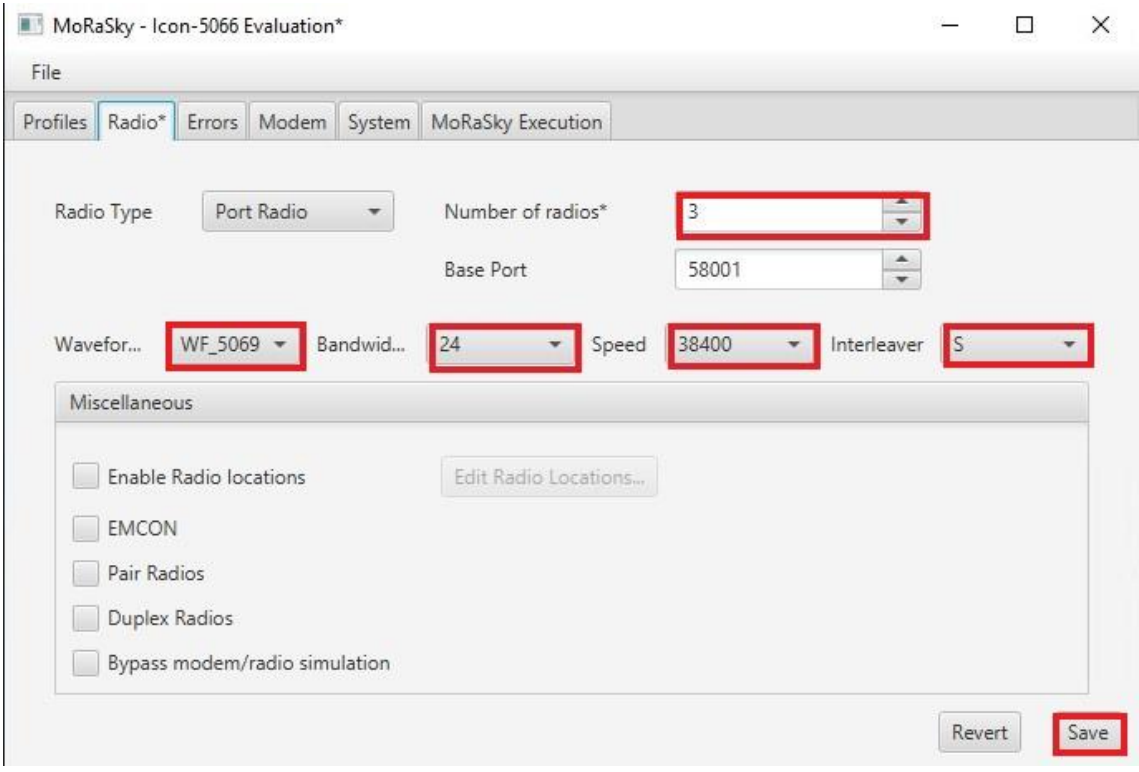

Acknowledge the "Profiles Saved" information dialogue.

Select "MoRaSky Execution" tab :

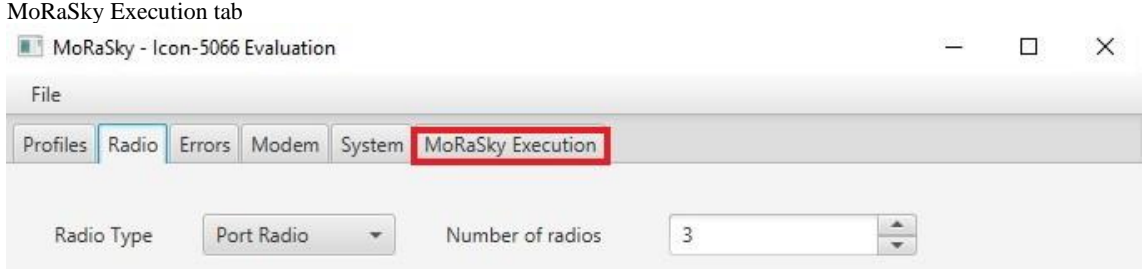

### Press "Start" and note MoRaSky listening on ports 58000 – 58003.

#### *MoRaSkyExecution*

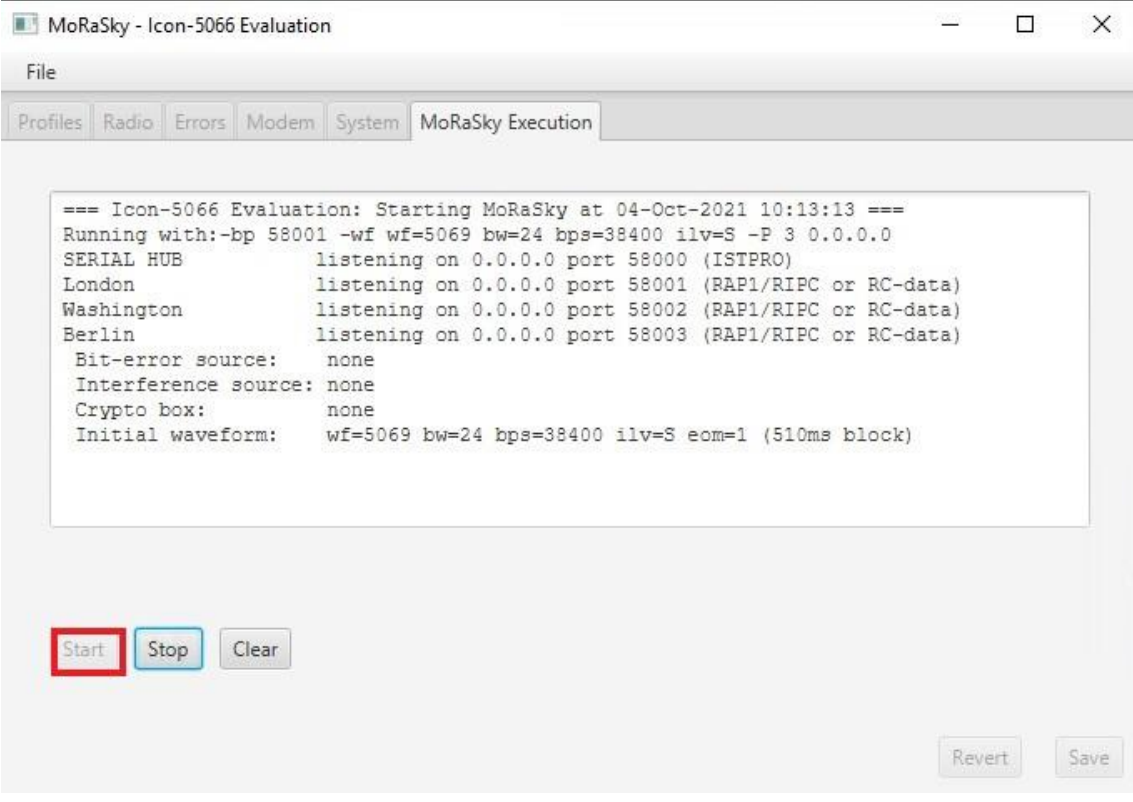

On Linux you should now install the "Icon-5066 Core Protocol Server" service by clicking on the "Controls" icon in the top right of the configuration UI and selecting [**Install Icon-5066 Server**]. This last step is not needed on Windows.

You can then start the service by selecting [**Start Icon-5066 Server**] from the same location.

#### *Server Management*

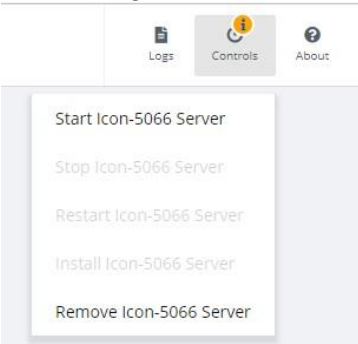

You'll see the nodes connect, as below:

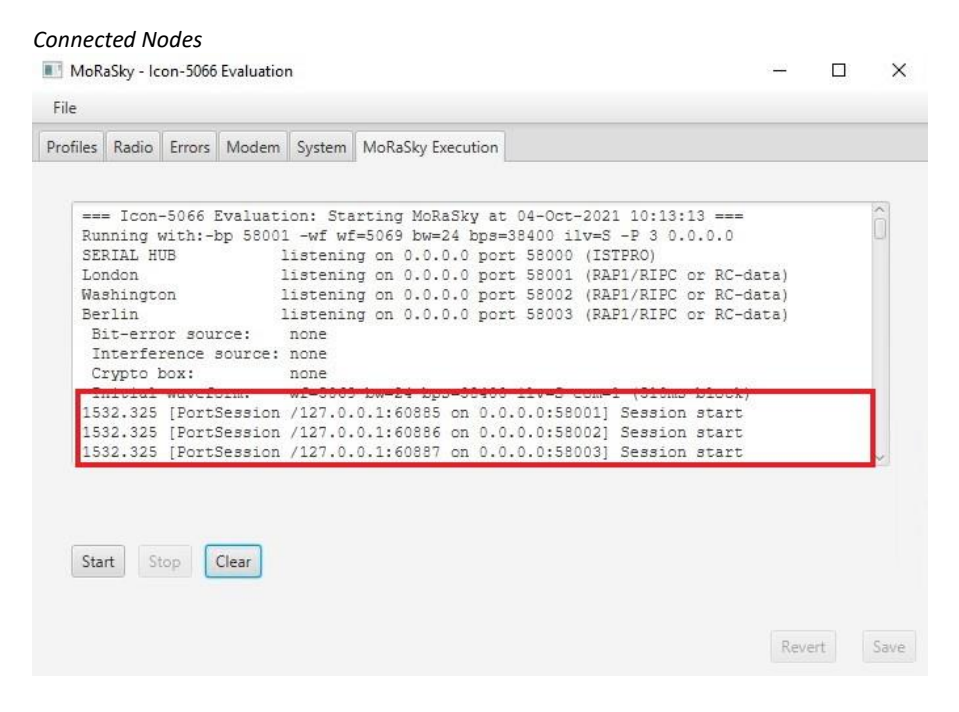

In the Icon-5066 Console, select "Status" and all three nodes should appear.

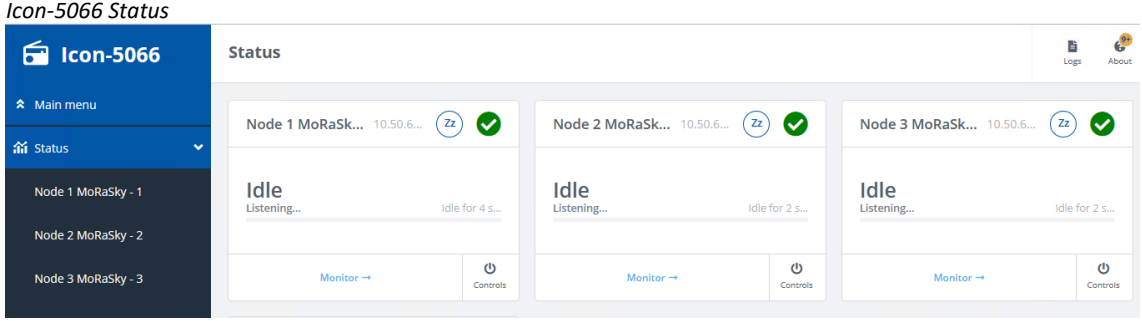

Press "Monitor" under "Node 1 MoRaSky" to see a description of the node status including the current state of the "Wireless Token Ring".

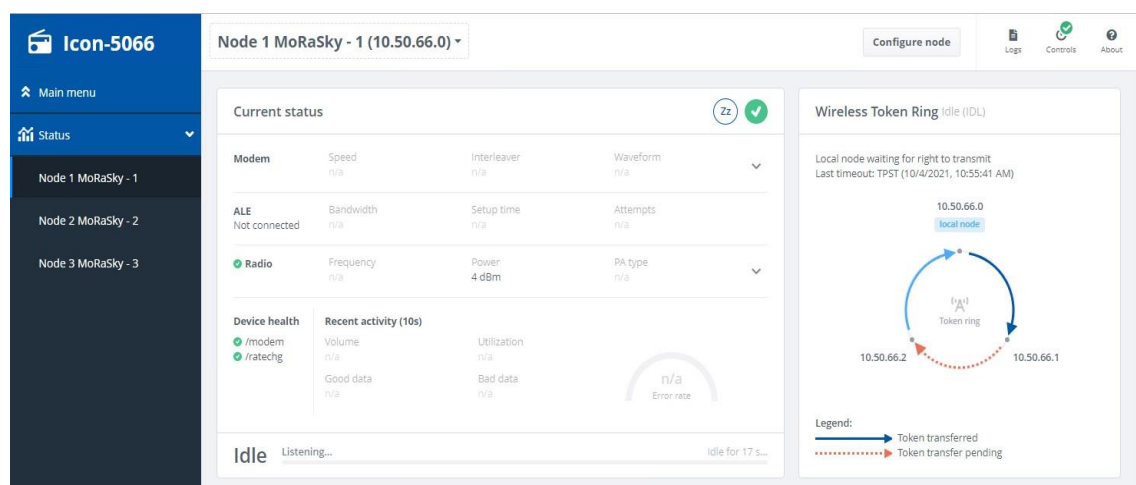

It may take a short amount of time for the "Wireless Token Ring" to appear exactly as in the above image.

Node 1 Status

### **Testing the Configuration with the S5066 Console**

To test that the three nodes connect, we're going to use the S5066 Console, which is installed as part of Isode's M-Switch MTA.

### **Install the S5066 Console**

Start the M-Switch installer and, when asked for a Setup Type, choose [Custom]

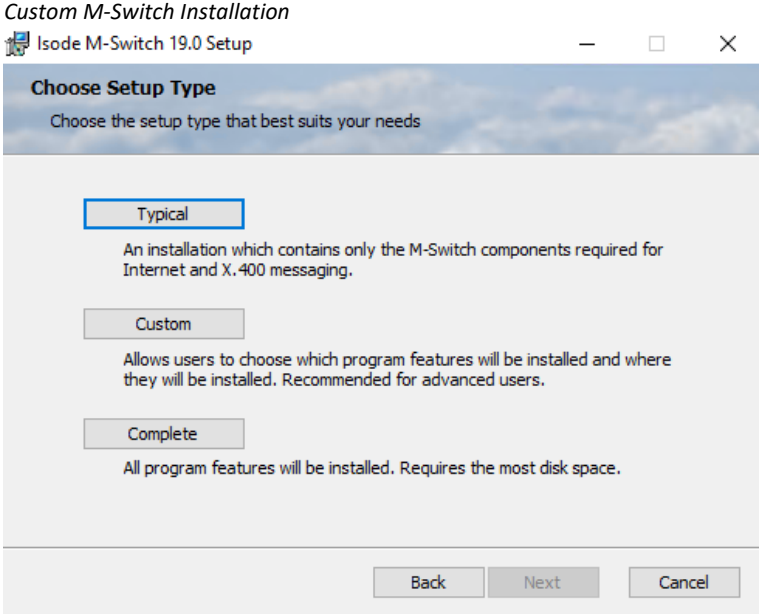

In the **Custom Setup** screen disable all of the features except for "Messaging Graphical Tools" and "Messaging Management Tools" by selecting, for every other option, the "Entire Feature will be unavailable" option.

*Custom Setup*

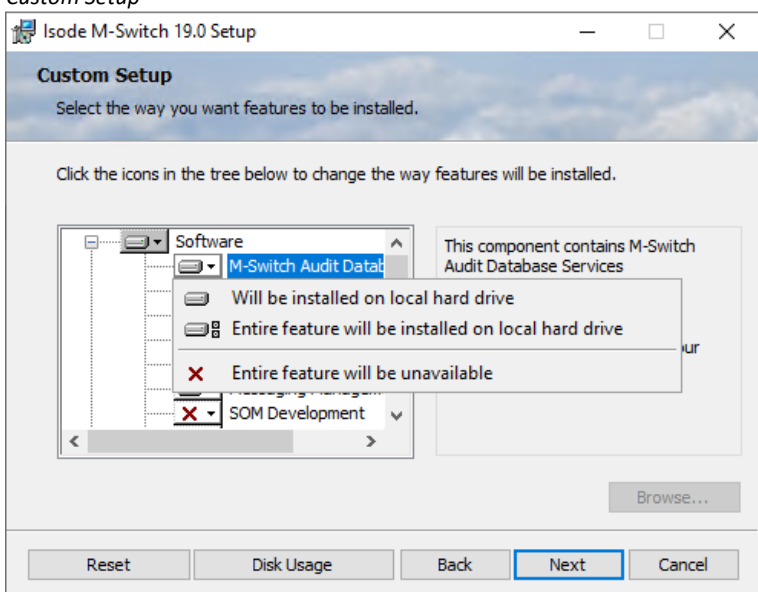

Click "Next" on this screen and "Install" on the next. On the "Completed" screen click "Finish".

### **Start the S5066 Console**

Start the S5066 Console on Windows by selecting it from the menu

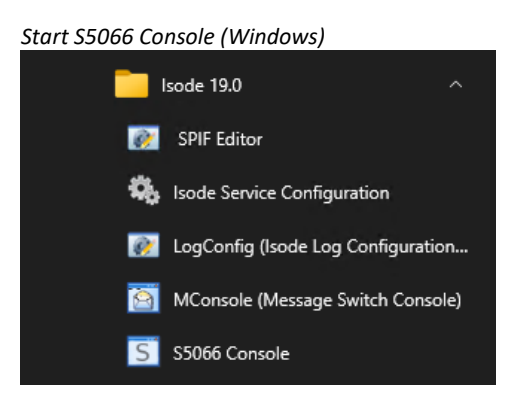

To start S5066 Console on Linux, run the command:

# /opt/isode/bin/s5066console

### **Configure the S5066 Console**

From the main S5066 Console screen select "Server > New".

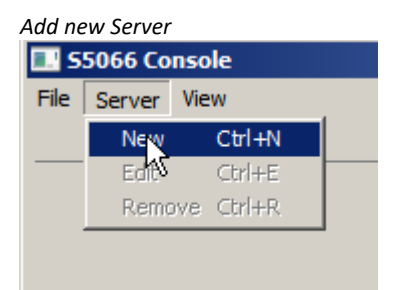

In the **New S5066 Server** screen enter the following details:

- Friendly Name: Icon 5066 Node 1
- Hostname: localhost
- Port: 5066

Tick the "Auto-discover" Checkbox and then click [**OK**].

#### *Configuring Node 1 in S5066 Console*

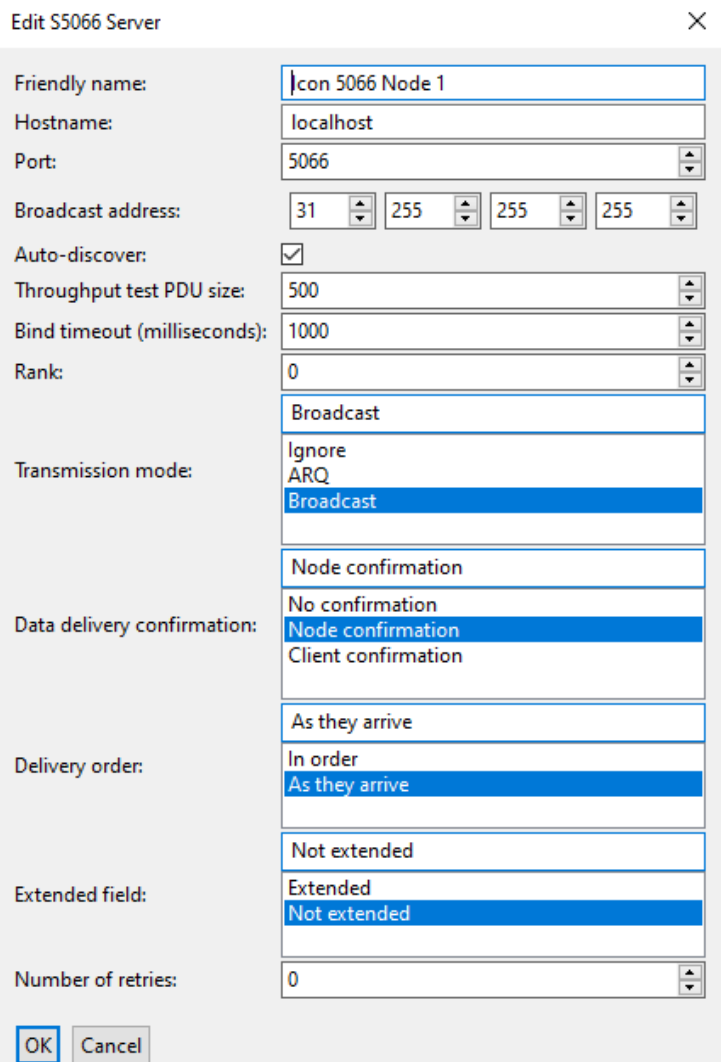

Now repeat this New Server process for Node 2 and 3 , using the details that follow:

- Friendly Name: Icon 5066 Node 2
- Hostname: localhost
- Port: 6066
- Friendly Name: Icon 5066 Node 3
- Hostname: localhost
- Port: 7066

The three nodes will now appear as separate tabs in the S5066 Console.

### **Testing with the S5066 Console**

Clicking "**Discover"** on the Node 1 tab will allow you to see Icon 5066 Node 2 and Icon 5066 Node 3 on the Icon 5066 Node 1 tab and Icon5066 Node 1 on the Node 2 and Node 3 tabs.

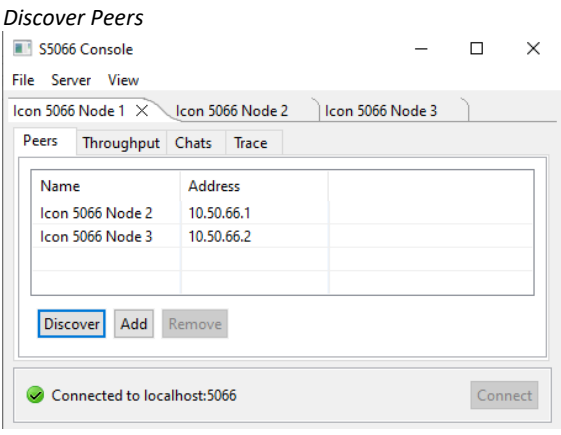

Changing to Icon 5066 Node 3 tab and clicking "Discover" will result in the "Icon5066 Node 3" tab showing "Icon 5066 Node 2" and the remaining two tabs showing "Icon 5066 Node3". Now each node in the S5066 Console has the ability to communicate with the other two nodes.

You may like to show that the connectivity exists by running a throughput test. Select a node (in image 43 – Icon 5066 Node 1) , select the "Throughput" sub tab, pick a "receiving peer" in the dropdown and click "Start". The GUI reports pertinent link statistics.

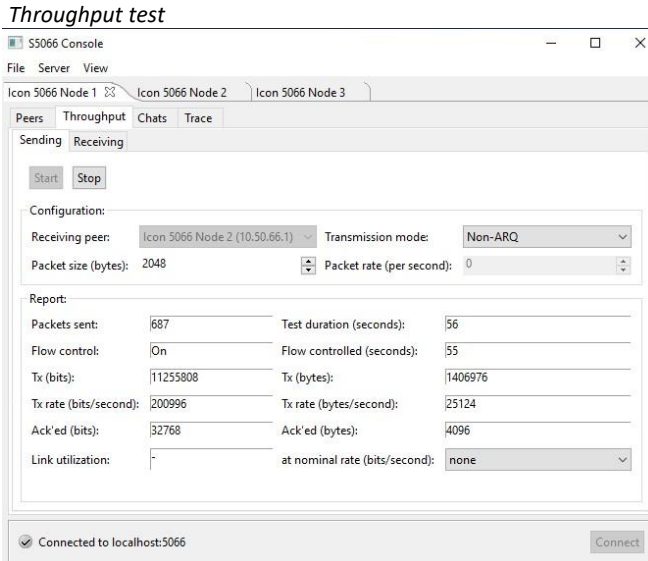

You may also like to use the operator chat functionality to message between nodes. Type your message in the "say" box and press "Send".

*Send Operator Chat Message from Node 1*

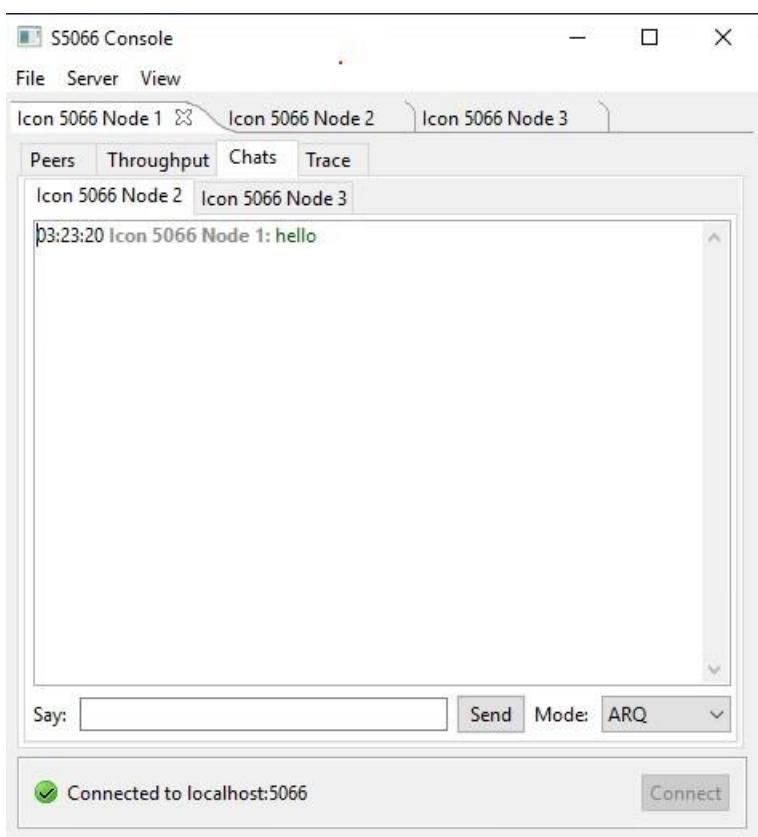

#### *Receive Operator Chat Message at Node 2*

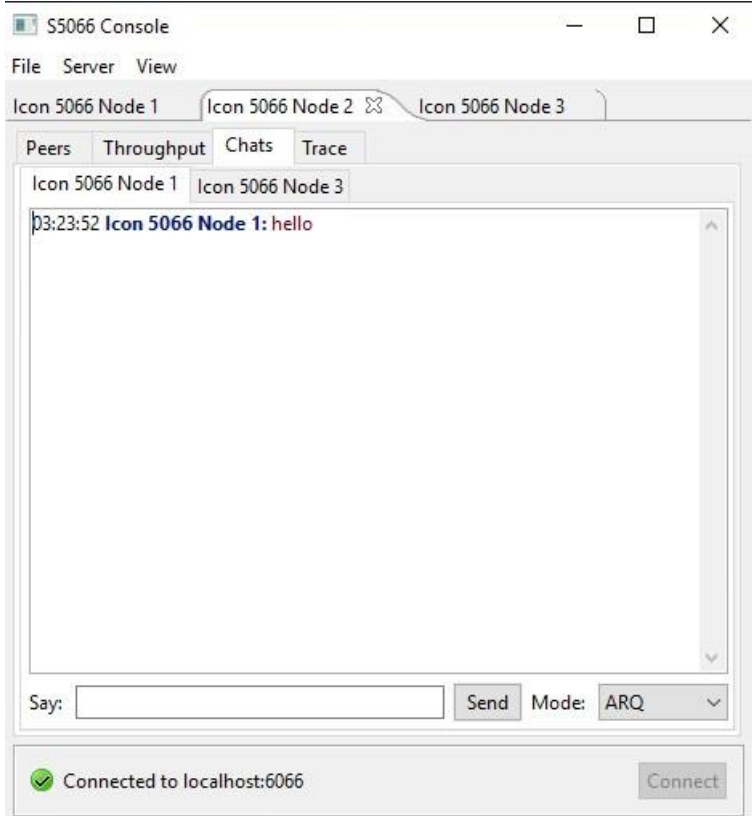

## **What Next?**

More information on Icon-5066 can be found on the Isode website at [www.isode.com/products/icon-5066.html.](http://www.isode.com/products/icon-5066.html)

### **Whitepapers**

Isode regularly publishes whitepapers on technical and market topics related to its products. A full list of these can be found at *www.isode.com/whitepapers/*.

## **Copyright**

The Isode Logo and Isode are trade and service marks of Isode Limited.

All products and services mentioned in this document are identified by the trademarks or service marks of their respective companies or organizations, and Isode Limited disclaims any responsibility for specifying which marks are owned by which companies or organizations.

Isode software is © copyright Isode Limited 2002-2023, All rights reserved.

Isode software is a compilation of software of which Isode Limited is either the copyright holder or licensee. Acquisition and use of this software and related materials for any purpose requires a written licence agreement from Isode Limited, or a written licence from an organization licensed by Isode Limited to grant such a licence.

This manual is © copyright Isode Limited 2023.